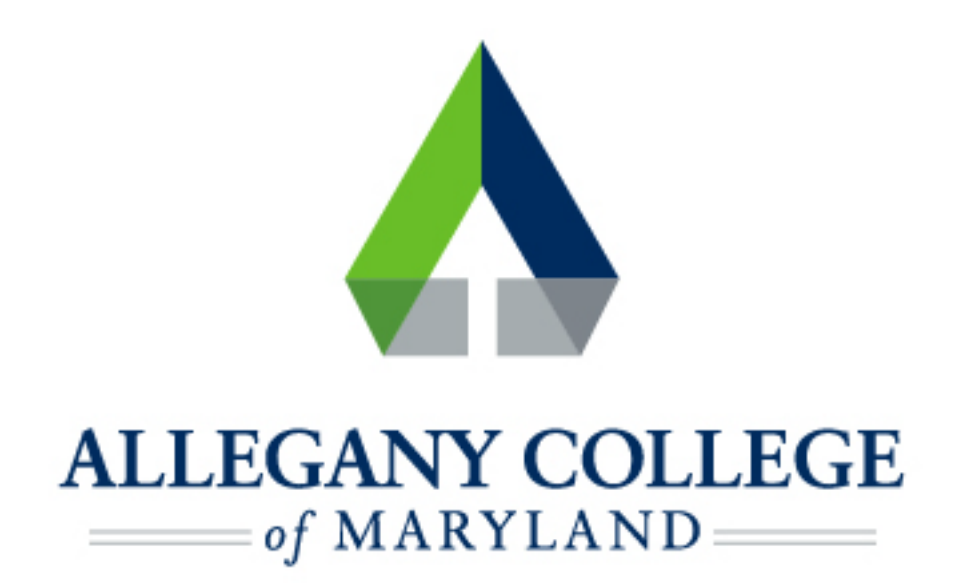

# Android Devices

# Wireless Network Connection Instructions

## **Connecting an Android Device to the ACM Wireless Network**

Menu options and network settings may differ based on device and version.

#### **Before you start:**

- ► **You must be aware of and abide by [ACM Technology Policies](https://www.allegany.edu/it-helpdesk/technology-policies.html)**
- ► **You will need to contact the helpdesk at 301-784-5444 for credentials for logging**

#### **into wifi.**

*\*If you are not a student or ACM Faculty/Staff member, you may connect to th[e ACM Guest Network](https://www.allegany.edu/wifi/documents/connecting-to-acm-guest-wireless.pdf)* 

► **On your device, navigate to Settings, then choose Wi-Fi**  *\*name may differ depending on device, Wi-Fi may be found under Connection, Network, Internet, or Wireless* 

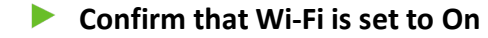

- **ACM** should be automatically detected if you are in range/on campus
- ► **Select ACM**
- ► **Select the following:** 
	- ► **EAP method:** PEAP
	- ► **Phase 2 authentication:** MSCHAPV2

**CA certificate:** Do not validate *\*depending on device, you may need to first choose "Use System Certificates, then "Do not validate"* 

► **Domain:** [allegany.edu](https://allegany.edu) *\*on some devices,* **[clearpass.allegany.edu](https://clearpass.allegany.edu)** *may need to be entered in the domain field* 

► Contact the helpdesk at 301-784-5444 for credentials for logging into wifi, and enter those credentials in the Identity and Password fields

*(If a field for "Anonymous Identity" appears, it should be left blank)* 

► **Tap Connect** 

▶ ACM should now show as Connected in your wi-fi list

### **If you need further assistance, you may find it here:**

**Helpdesk:** Technologies Building Room T115

301-784-5555

**Students:** 

<https://www.allegany.edu/it-helpdesk/student-it-help.html>

**Faculty and Staff:** 

<https://www.allegany.edu/it-helpdesk/employee-it-help.html>